## Konfigurieren der NAT-Unterstützungsparameter (Network Address Translation) auf IP-Telefonen der Serie SPA300/SPA500  $\overline{\phantom{a}}$

## Ziel

Session Initiation Protocol (SIP) ist ein Signalisierungsprotokoll, das zum Erstellen, Verwalten und Beenden von Sitzungen in einem IP-basierten Netzwerk verwendet wird. SIP ist ein Mechanismus für die Anrufverwaltung. Sie ermöglicht auch die Einrichtung eines Benutzerstandorts, ermöglicht die Aushandlung von Funktionen, sodass sich alle Teilnehmer einer Sitzung auf die Funktionen einigen können, die von ihnen unterstützt werden sollen, und ermöglicht Änderungen an den Funktionen einer Sitzung während der Ausführung.

Network Address Translation (NAT) ändert die IP-Adresse, während sie ein Datenverkehr-Routing-Gerät in IP-Paket-Headern durchläuft. Es bietet Sicherheit, um die interne IP-Adresse vor der Anzeige zu verbergen.

In diesem Dokument wird erläutert, wie die NAT-Unterstützungsparameter auf den IP-Telefonen der Serie SPA300 und SPA500 konfiguriert werden.

## Anwendbare Geräte

·IP-Telefone der Serie SPA 300

·IP-Telefon der Serie SPA 500

## Konfiguration der NAT-Unterstützungsparameter

Hinweis: Um das Signalisierungsprotokoll auf dem IP-Telefon der Serie SPA300 oder SPA500 als SIP festzulegen, verwenden Sie die Navigationstasten, um zu Device Administration > Call Control Settings > Signaling Protocol SIP zu wechseln.

Schritt 1: Melden Sie sich beim Webkonfigurationsprogramm an, und wählen Sie Admin Login > Advanced > Voice > SIP aus. Die Seite SIP Parameters wird geöffnet:

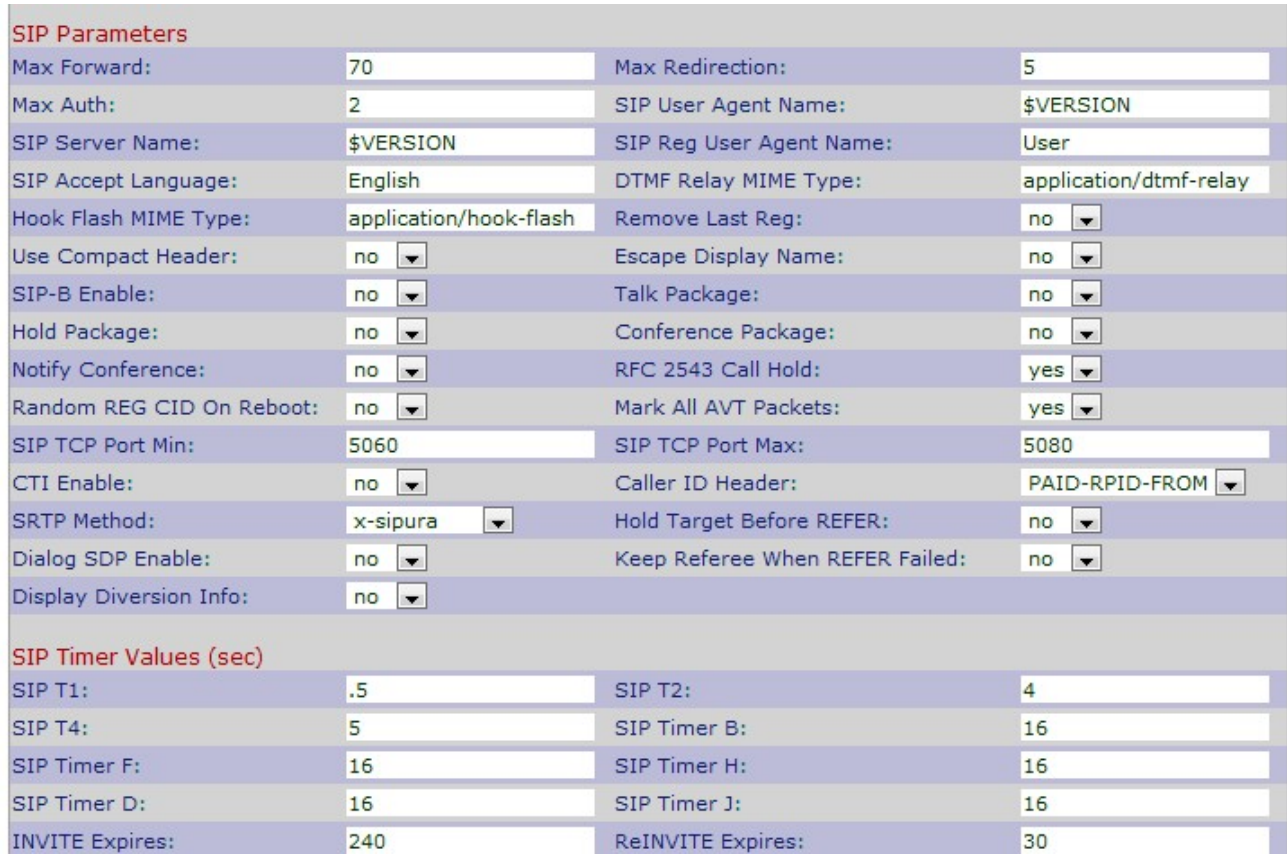

Schritt 2: Blättern Sie nach unten zum Bereich NAT Support Parameters.

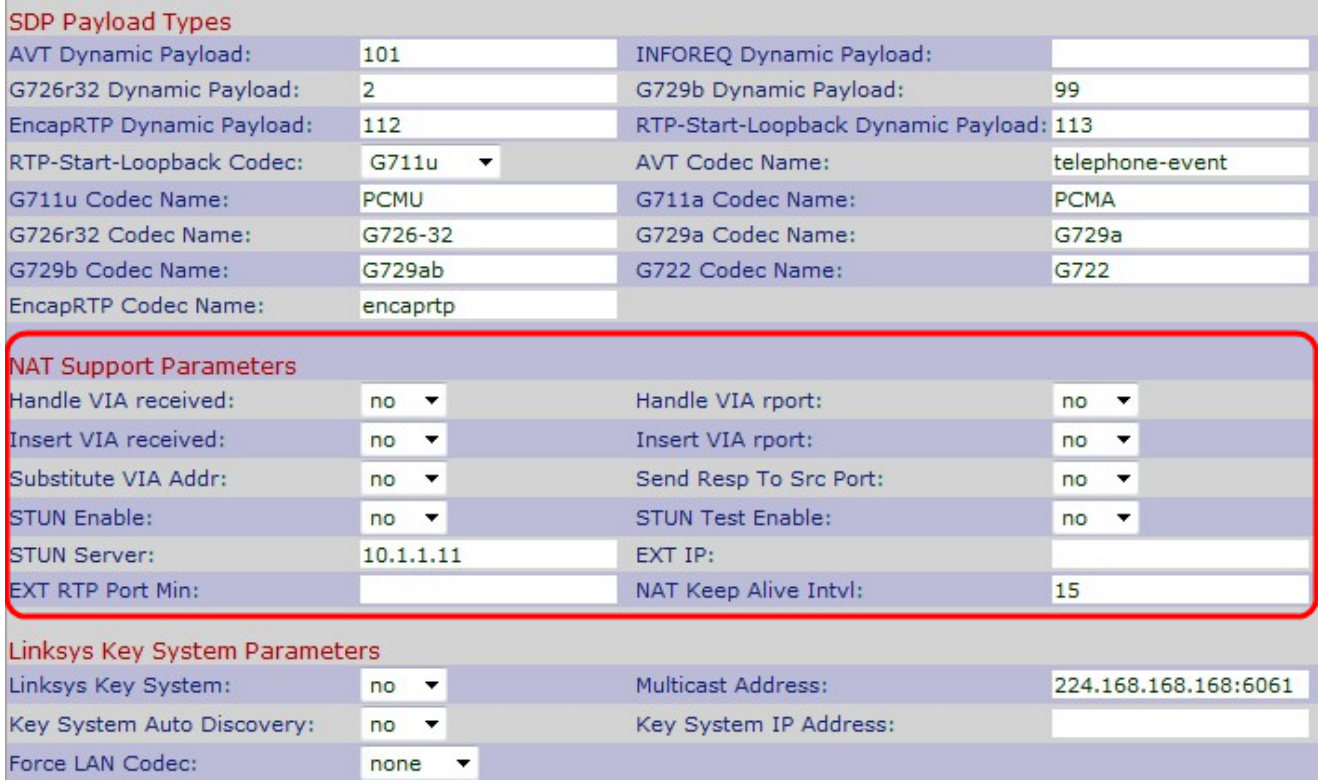

Schritt 3: Wählen Sie Ja oder Nein aus der Dropdown-Liste Handle VIA Received (Handle-VIA empfangen) aus. Wenn Sie Yes (Ja) auswählen, verwendet das IP-Telefon die IP-Adresse, wenn es empfangene Parameter in einem VIA-Header erhält. Der Standardwert ist "Nein".

Schritt 4: Wählen Sie Ja oder Nein aus der Dropdown-Liste Handle VIA-Bericht aus. Wenn Sie Yes (Ja) auswählen, verwendet das IP-Telefon den UDP-Port, wenn es irgendwelche

Berichtsparameter in einem VIA-Header erhält. Der Standardwert ist "Nein".

Schritt 5: Wählen Sie Ja oder Nein aus der Dropdown-Liste VIA einsetzen aus. Wenn Sie "Yes" (Ja) auswählen, werden die empfangenen Parameter in den VIA-Header eingefügt, wenn ein Unterschied zwischen der empfangenen IP-Adresse und der per IP gesendeten VIA-Nachricht besteht. Der Standardwert ist "Nein".

Schritt 6: Wählen Sie Ja oder Nein aus der Dropdown-Liste VIA-Bericht einfügen aus. Wenn Sie "Yes" (Ja) auswählen, werden die Berichtsparameter in den VIA-Header eingefügt, wenn ein Unterschied zwischen der empfangenen IP-Adresse und der per IP gesendeten VIA-Nachricht besteht. Der Standardwert ist "Nein".

Schritt 7: Wählen Sie Ja oder Nein aus der Dropdown-Liste Substitute VIA Addr (VIA-Adresse ersetzen) aus. Wenn Sie Yes (Ja) auswählen, wird im VIA-Header eine IP mit NAT-Zuordnung verwendet. Der Standardwert ist "Nein".

Schritt 8: Wählen Sie Ja oder Nein aus der Dropdown-Liste Send Resp To SRC Port (Antwort an SRC-Port senden) aus. Wenn Sie Ja wählen, werden die Antworten an den Quell-Port der Anfrage anstatt an den VIA-sent-by-Port gesendet. Der Standardwert ist "Nein".

Schritt 9: Wählen Sie Ja oder Nein aus der Dropdown-Liste STUN Enable (STUN aktivieren) aus. Wenn Sie Yes (Ja) auswählen, wird STUN zum Erkennen der NAT-Zuordnung verwendet. Der Standardwert ist "Nein".

Schritt 10: Wählen Sie Ja oder Nein aus der Dropdown-Liste STUN Test Enable aus. Wenn Sie Yes (Ja) auswählen, wird das IP-Telefon als NAT-Vorgang betrieben. Das IP-Telefon nimmt Kontakt zum STUN-Server auf und gibt bei allen Registrierungsanfragen einen Warnkopf aus. Der Standardwert ist "Nein".

Schritt 11: Geben Sie die IP-Adresse oder den Domänennamen des STUN-Servers in das Feld STUN-Server ein. Dadurch kann NAT die Verbindung zum STUN-Server zuordnen.

Schritt 12: Geben Sie die externe IP-Adresse im Feld EXT IP ein, die anstelle der tatsächlichen IP-Adresse des IP-Telefons verwendet werden soll. Der Standardwert ist leer.

Schritt 13: Geben Sie die minimale Nummer der externen Port-Zuordnung im Feld EXT RTP Port Min ein, die anstelle des privaten UDP-Ports des IP-Telefons verwendet werden soll. Der Standardwert ist leer.

Schritt 14: Geben Sie das maximale Intervall in Sekunden zwischen zwei Paketen ein, die zur Aufrechterhaltung des Lebenszyklus im Feld NAT Keep Alive Intyl verwendet werden. Der Standardwert ist 15.

Schritt 15: Klicken Sie auf Alle Änderungen senden, um die Einstellungen zu speichern.